# 수강신청 사용자 매뉴얼 - MOBILE용

2024. 01

한라대학교

# 목 차

| <제목 : | 차례 | > |
|-------|----|---|
|-------|----|---|

| 1. 시스템 개요 및 어플 설치                    | 1       |
|--------------------------------------|---------|
| 가. 시스템 개요                            |         |
| 나. 시스템 환경                            |         |
| 다. 수강신청 앱 다운로드 및 설치 방법               |         |
| 2. 수강신청 로그인 및 환경 설정 ······           |         |
| 가. 실행 및 로그인                          |         |
| 나. OTP 설정 ······                     |         |
| 나. 메인 메뉴 구성 및 환경설정                   |         |
| 3. 공지사항                              |         |
| 4. 조회 ·······                        |         |
| 가. 조회 > 개설과목조회 > 개설강좌                |         |
| 나. 조회 > 개설과목조회 > 학부전공 ·····          |         |
| 다. 조회 > 개설과목조회 > 기타강좌                |         |
| 라. 조회 > 장바구니신청 내역                    |         |
| 마. 조회 > 수강신청내역                       |         |
| 4. 장바구니 신청(장바구니 신청 기간 30분전 메뉴 진입 가능) | 7       |
| 가. 장바구니신청 > 개설과목조회 > 개설강좌            | 7       |
| 나. 장바구니신청 > 빠른수강신청                   | 7       |
| 다. 장바구니신청 > 장바구니조회삭제                 | 8       |
| 라. 장바구니신청 > 장바구니 정렬                  |         |
| 5. 수강 신청(수강 신청 기간 30분전 메뉴 진입 가능)     | g       |
| 가. 수강신청 > 장바구니조회,신청                  | g       |
| 나. 수강신청 > 개설과목조회신청 > 개설강좌            | g       |
| 다. 수강신청 > 빠른수강신청                     | ··· 10  |
| 라. 수강신청 > 수강신청 조회,삭제                 | ···· 11 |

# 1. 시스템 개요 및 어플 설치

#### 가. 시스템 개요

- 장바구니신청 : 개설 교과목의 정보를 통해 인원수 제한 없이 신청

- 수강신청 : 실질적인 수강신청으로 관심과목 및 개설교과목을 선착순으로 신청

- 메뉴구성 : 학사일정에 따라 "장바구니신청", "수강신청" 기간으로 구분되며

해당 일정에 따라 아래와 같이 시스템의 기능 제공

| 메뉴구성(제공) |          | 장바구니신청 기간 |    |    | 수강신청 기간 |    |    |
|----------|----------|-----------|----|----|---------|----|----|
|          |          | 조회        | 저장 | 삭제 | 조회      | 저장 | 삭제 |
| 공지사항     | 공지사항     | 0         |    |    | 0       |    |    |
| 조회       | 개설강좌조회   | 0         |    |    | 0       |    |    |
|          | 장바구니조회   | 0         |    |    | 0       |    |    |
|          | 수강신청조회   | 0         |    |    | 0       |    |    |
| 장바구니신청   | 개설강좌조회신청 | 0         | 0  |    |         |    |    |
|          | 장바구니조회삭제 | 0         |    | 0  |         |    |    |
|          | 시간표보기    | 0         |    |    |         |    |    |
| 수강신청     | 장바구니조회신청 |           |    |    | 0       |    |    |
|          | 개설강좌조회신청 |           |    |    | 0       | 0  |    |
|          | 수강신청조회삭제 |           |    |    | 0       |    | 0  |
|          | 시간표보기    |           |    |    | 0       |    |    |

- [조회] 메뉴에서는 조회만 가능, [장바구니신청] 및 [수강신청]에서 저장, 조회, 삭제 가능
- 스마트폰 수강신청 앱을 통한 수강신청 종료 후 반드시 수강신청 내역을 확인

#### 나. 시스템 환경

- 아이폰(아이패드), 안드로이드OS를 사용하는 폰 및 태블릿 PC에서 이용이 가능
- 동일한 학번으로 동시에 두 군데 이상의 기기에서 스마트수강신청으로 로그인 했을 경우 마지막으로 로그인 한 사용자만 사용 가능(인터넷과 모바일수강신청 동시사용 불가)

#### 다. 수강신청 앱 다운로드 및 설치 방법

- 앱스토어를 통하여 설치하기(아이폰, 아이패드)
- **Play스토어**를 통하여 설치하기(안드로이드)
- "한라대학교"을 검색하여 "한라대학교 수강신청" 어플을 설치
- 스토어에서 최신 버전 승인 전에 설치한 어플은 최신 버전으로 업그레이드하여 최신 버전으로 유지

# 2. 수강신청 로그인 및 환경 설정

#### 가. 실행 및 로그인

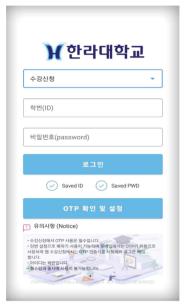

- 학번, 비밀번호 입력
- 학번을 저장할 경우 Saved ID 체크
- IOS 계열인 경우 로그인 후 설정에서 Face ID 등록 가능 (Face ID를 등록 한 경우 학번, 비밀번호 없이 로그인 버튼 터치하여 로그인)

#### 나. OTP 설정

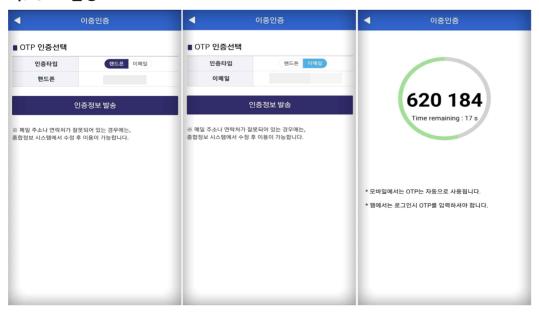

## - 수강신청에서 OTP사용은 필수입니다.

- 한번 설정으로 매학기 사용이 가능하며, 모바일에서는 OTP가 자동으로 사용되며 웹 수강신청에서는 OTP 인증키를 사용하여 로그인 해야합니다.
- 사용되는 핸드폰과 이메일정보는 학적정보에서 데이터를 불러오므로 변경시 필수로 수정하여야합니다.

# 다. 메인 메뉴 구성 및 환경설정

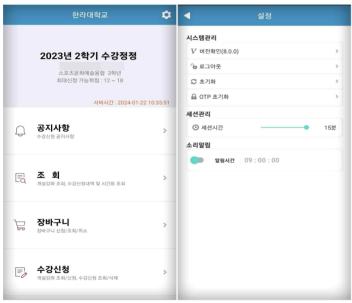

- 메인화면에 수강신청 년도,학기 및 개인 정보 확인
- 버전확인, 로그아웃, 세션 설정
- 초기화 : 저장했던 학번, 비밀번호 초기화
- 화면 스타일은 시스템 설정을 따름 (라이트 모드, 다크 모드)

## 3. 공지사항

- 수강신청 공지사항

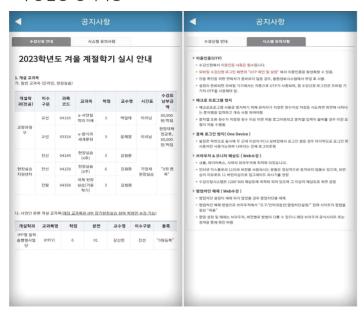

- 당해연도 학기 공지사항을 숙지하여 수강신청에 불이익이 없도록 준비 필요

### 4. 조회

- 신청 기간과 관계없이 조회만 가능한 메뉴

#### 가. 조회 > 개설강좌조회 > 개설강좌

: 해당 년도 학기의 개설강좌

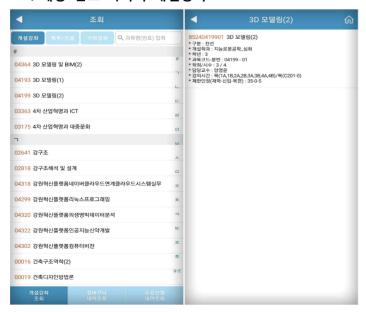

#### 나. 조회 > 개설강좌조회 > 학부전공

: 해당 년도 학기의 학부전공 기준으로 조회

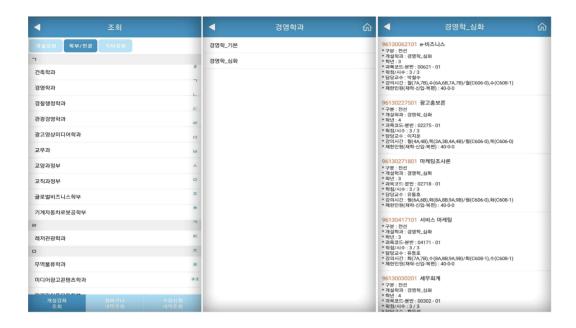

#### 다. 조회 > 개설강좌조회 > 기타강좌

: 교양선택/교양필수/교직/기초 과목을 조회

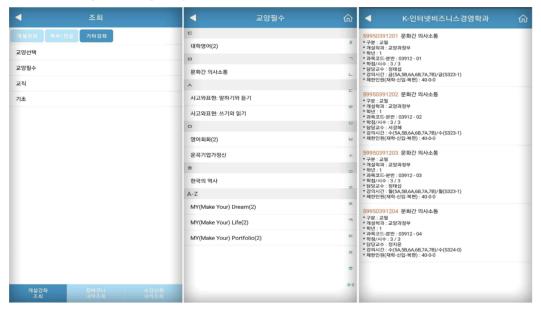

#### 라. 조회 > 장바구니신청 내역

: 해당 년도 학기에 장바구니 신청한 수강 내역을 조회 수강내역 상단 "신청정보" 옆의 스케쥴 아이콘을 클릭하면 시간표 확인 가능

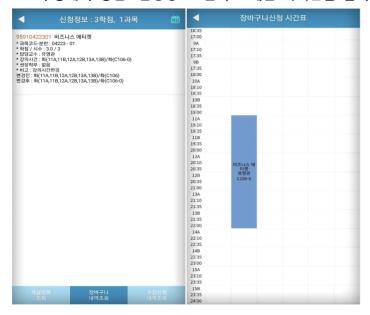

#### 마. 조회 > 수강신청내역

: 해당 년도 학기에 신청한 수강 내역을 조회

수강내역 상단 "신청정보" 옆의 스케쥴 아이콘을 클릭하면 시간표 확인 가능

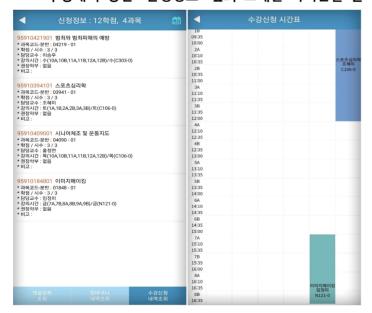

# 4. 장바구니 신청(장바구니 신청 기간 30분전 메뉴 진입 가능)

#### 가. 장바구니신청 > 개설과목조회신청 > 개설강좌

: 해당 년도 학기의 개설강좌를 조회 및 신청 학부전공과 기타강좌의 설명은 조회쪽 참고

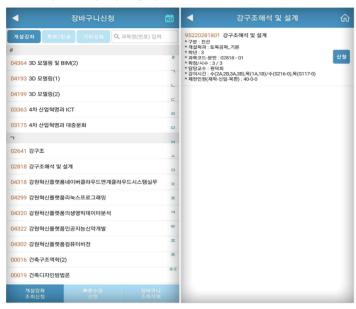

#### 나. 장바구니신청 > 빠른수강신청

: 신청할 과목의 교과목코드와 분반을 알고 있다면 빠르게 신청 가능

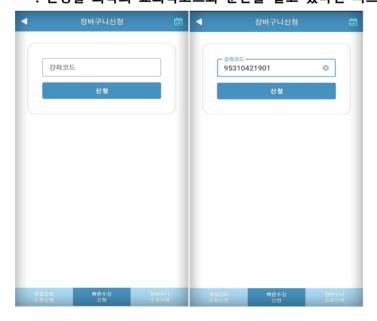

#### 다. 장바구니신청 > 장바구니조회,삭제

: 신청한 장바구니내역을 조회하며, 순서변경과 삭제를 할 수 있음

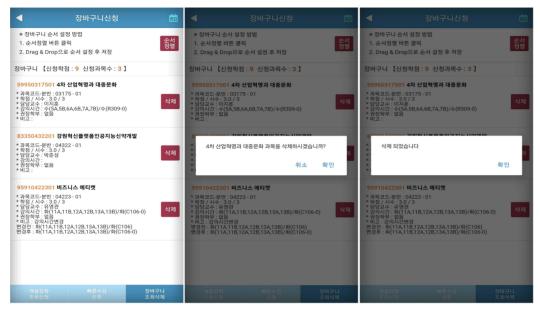

#### 라. 장바구니신청 > 장바구니 정렬

: 과목의 정렬을 통해 수강신청 기간에 빠르게 신청이 가능

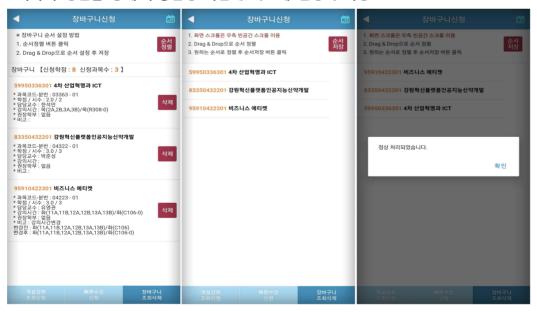

#### ● 순서저장

수강신청 메뉴에서 설정된 순서로 장바구니내역이 조회되어, 원하는 과목을 빠르게 수강신청 할 수 있다.

#### 가. 방법

"순서설정" 버튼 클릭 시, 2번 화면처럼 전환됨 원하는 Row를 클릭하고 있는 상태에서 Drag & Drop으로 원하는 순서로 정렬을 하고, 순서저장 버튼을 눌러 저장하지 않으면, 반영되지 않음

장바구니신청을 했다고 해서, 본 수강신청이 되는 것이 아니므로 <mark>반드시 장바구니신청</mark> <mark>결과를 확인</mark>하고, 장바구니신청 결과에 따라 정기 수강신청기간에 별도로 수강신청하여야 합니다.

# 5. 수강 신청(수강 신청 기간 30분전 메뉴 진입 가능)

#### 가. 수강 신청 > 장바구니조회,신청

: 장바구니 신청한 내역이 기본으로 조회 되고 바로 신청이 가능함 이미 수강신청 한 과목은 "수강완료"로 보여지게 처리

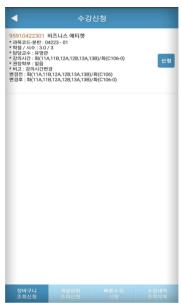

#### 나. 수강신청 > 개설과목조회신청 > 개설강좌

: 해당 년도 학기의 개설과목을 조회 가능 장바구니신청을 하지 않았거나, 인원이 찼거나 등 장바구니신청이 더 이상 어려운 경우 학부전공과 기타강좌의 설명은 조회쪽 참고

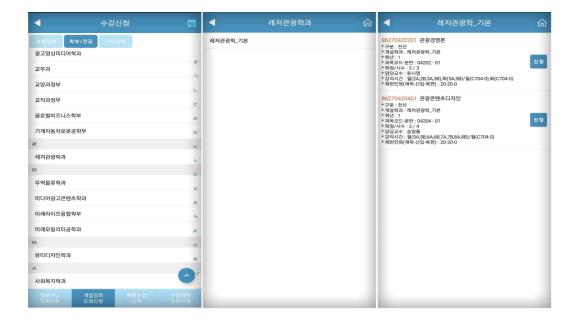

# 다. 수강 신청 > 빠른수강신청

: 신청할 과목의 교과목코드와 분반을 알고 있다면 빠르게 신청 가능

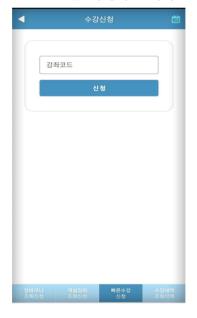

## 라. 수강 신청 > 수강신청 조회,삭제

: 신청한 신청 내역을 조회하며, 삭제를 할 수 있음 수강내역 상단 "신청정보" 옆의 스케쥴 아이콘을 클릭하면 시간표 확인 가능

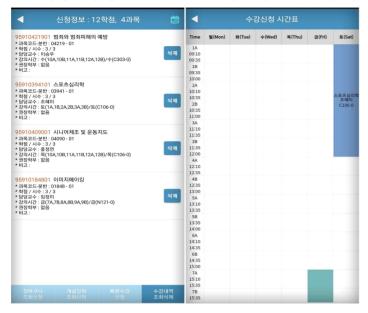